#### **PRO TOOLS PIKA/PERUSOPAS Patrick Boullenger**

### **ÄÄNIMATERIAALIN TUONTI TIETOKONEELLE**

Luo uusi kansio Media-levylle, Oma nimi+puh. Nro, esim MEDIA/BOULLENGER\_0405533698

Luo kyseiseen kansioon toinen kansio jonka nimi voi olla esim. **"Raakamateriaali"** tms. Kuvaavaa.

Siirrä kaikki äänet kyseiseen kansioon.

#### **PRO TOOLS**

Luo uusi kansio Media-levylle, Oma nimi+puh. Nro, esim **MEDIA/BOULLENGER\_0405533698**

#### Avaa Protools

Riippuen asetuksista, voi Protools aueta suoraan Edit-ikkunaan tai vaihtoehtoisesti tarjota heti alla olevaa valintaikkunaa. Jos ei tarjoa valintaikkunaa, avaa seuraavasti:

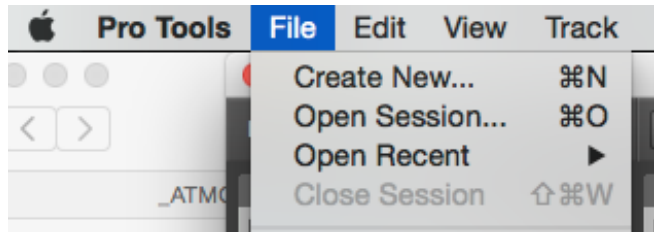

## *File* à *Create New*

Luo uusi "sessio" haluamallasi nimellä

- 24 bit
- 48 kHz
- .wav
- Stereo (varsinaisissa ääniediteissä voit tehdä myös 5.1 jne.)
- Tee sessio aiemmin tehtyyn kansioon

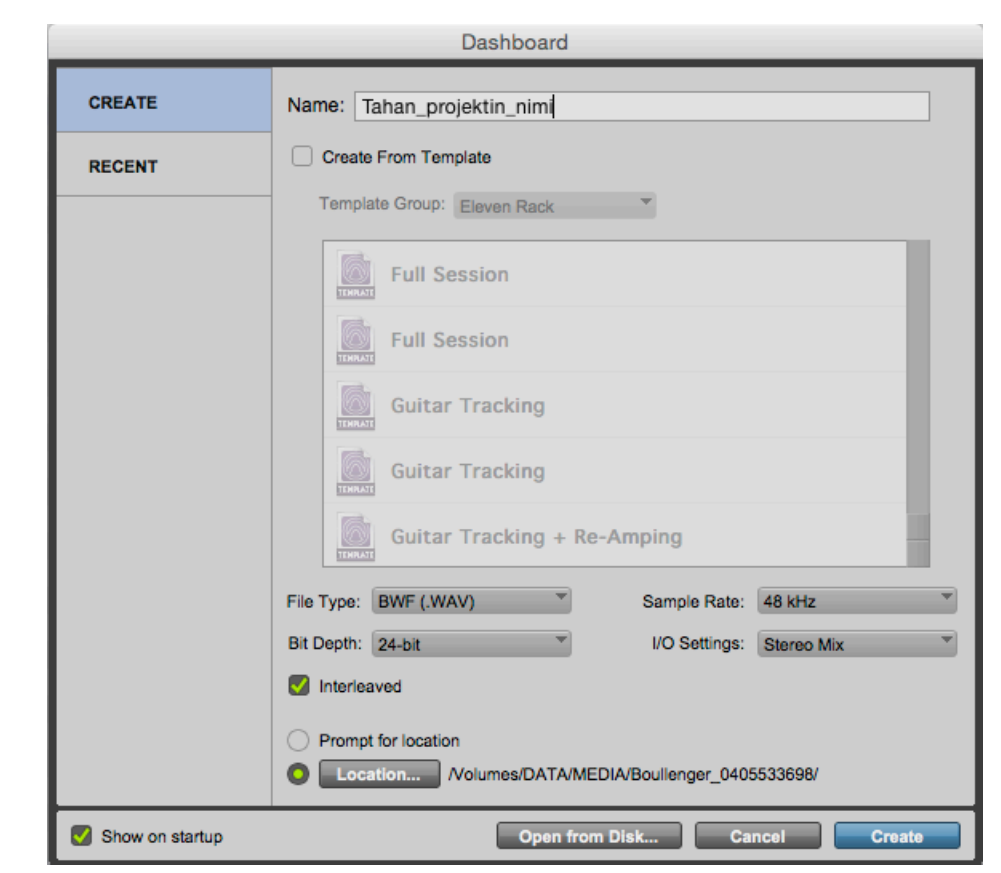

#### Tiedostorakenne näyttää tältä kun sessio on luotu:

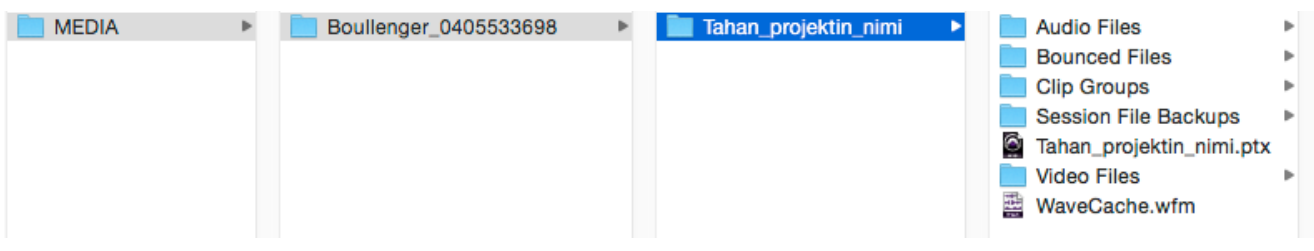

Eli "sessio" luo automaattisesti nimellään kulkevan kansion, joka sisältää itse session, sekä kansiot esim. Äänitiedostoille ja muulle session käyttämälle datalle.

Ennen raakamateriaalin tuontia projektiin tulee seuraavat asetukset tarkistaa "**Preferensseistä**". Kun nämä on ruksattu, tekee Protools automaattisesti kopiot raakamateriaalista eikä vahingossakaan kirjoita niiden päälle.

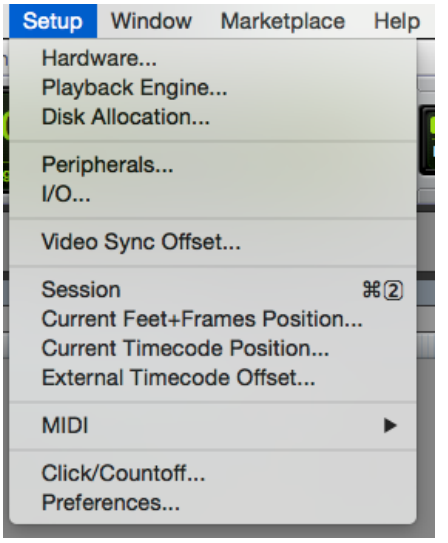

# **ÄÄNEN TUONTI SESSIOON**

# *File*  $\rightarrow$  *import*  $\rightarrow$  *audio (shift-alt-I)*

Valintaikkuna avautuu, josta valitaan tuotavat äänitiedostot. Huom. Jos valitut äänitiedostot ovat eri muodossa kuin sessio, ehdottaa ohjelma niiden tuontia sessioon muotoon "Convert" näppäimellä. Muuten riittää että painaa vain "Add

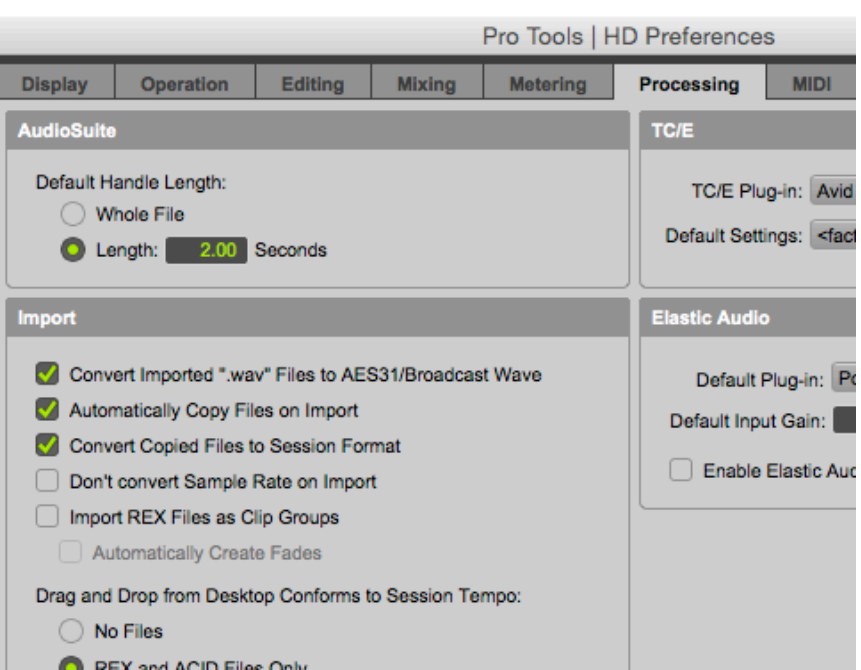

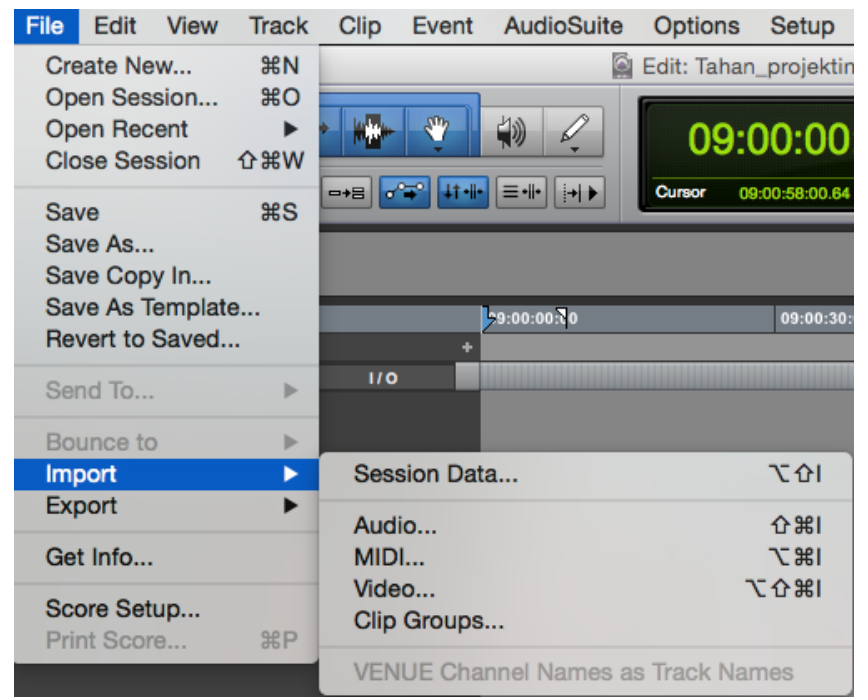

All"-näppäintä. Tässä ikkunassa voi myös kuunnella valittuja ääniä. Kun valinnat on tehty, painetaan "Done" –näppäintä.

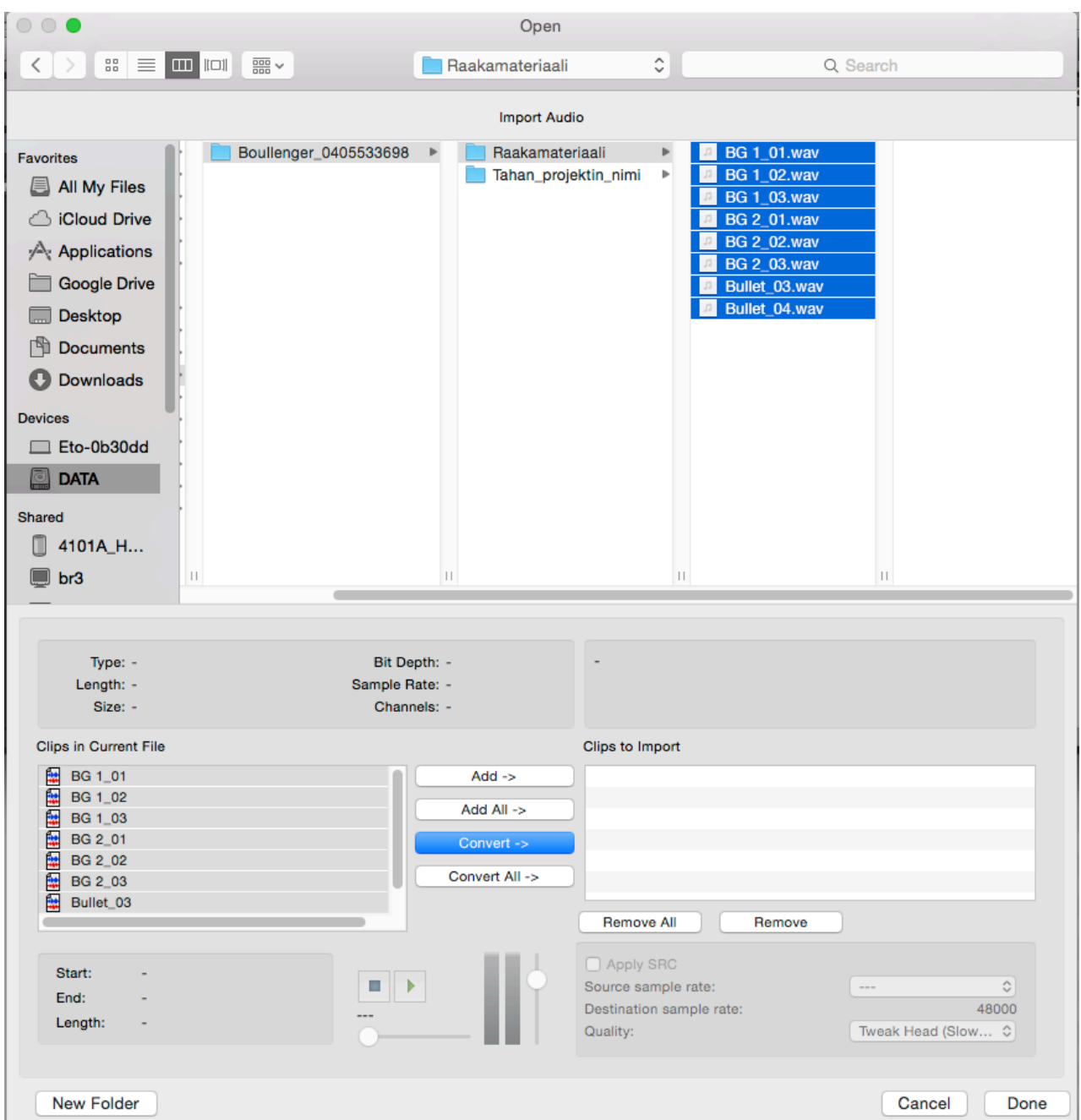

Tässä vaiheessa PT antaa mahdollisuuden valita minne äänet siirtyvät. PT ehdottaa lähtökohtaisesti em. Kansiossa olevaa "Audio Files"-kansiota. Valitse se.

PT kysyy vielä lopuksi, haluatko siirtää äänet

- uudelle raidalle (New Track) vai
- Clip listiin (Clip list)

# Valitse **Clip list**

Jolloin äänet ovat Edit-ikkunan oikealla puolella listana.

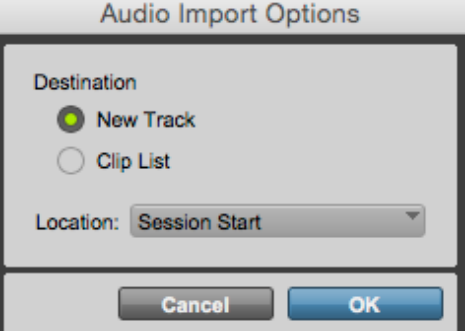

Voit siirtää ääniä raidoille pitämällä yhdestä tai monesta clip-listillä olevasta äänestä kiinni ja vetämällä niitä editikkunaan. Voit myös lisätä raitoja valikosta: *Track*  $\rightarrow$  *New jne.* 

Playback-kontrollit löytyvät palkista, mutta play ja stop löytyvät SPACE-näppäimestä (välilyönti).

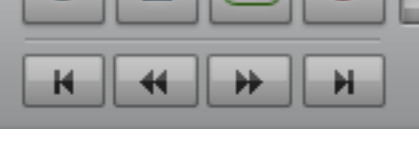

## **MATERIAALIN TYÖSTÖ**

Kannattaa valita Slip-, tai Grip-mode tarkkaan työstämiseen.

Grid-modea käytetään useimmiten elokuvaäänen leikkaamiseen. Silloin Gridiksi säädetään 1 frame, jolloin pienin ajallinen liike jonka ääni voi siirtyä on 1 frame.

Slip mode on tarkin. Sillä voi siirtää ääntä yhden samplen tarkkuudella, eli jos näytteenottotaajuus on 48 kHz, on yksi sample 1/48000 sekunnista.

Tässä on kuvattu sinisellä yleisimmin käytettyä kolmen työkalun yhdistelmä jonka saa päälle täppäämällä kyseisten työkalujen yläpuolella olevaa pientä tyhjää tilaa. Tässä moodissa työkalujen funktio muuttuu riippuen siitä missä kohtaa editoitavaa ääniklippiä hiiren kursoria pitää.

Regionin lyhentäminen/trimmaus tapahtuu viemällä kursori regionin alkuun/loppuun. Pitämällä hiiren vasenta painiketta pohjassa, lyhennetään haluttu alue. Leikkaus tapahtuu, joko maalaamalla poistettava alue ja klikkaamalla delete, tai klikkaamalla halutussa kohdassa näppäintä B (separate region). Leikkauksia voi jälkikäteen trimmata vapaasti. Mitään ei siis varsinaisesti tuhoudu. VIDEO OIKEALLA:

Zoomaus tapahtuu näppäimistä R ja T.

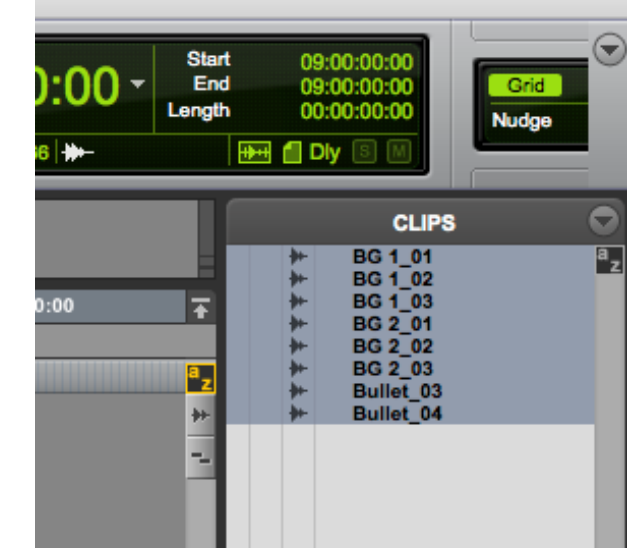

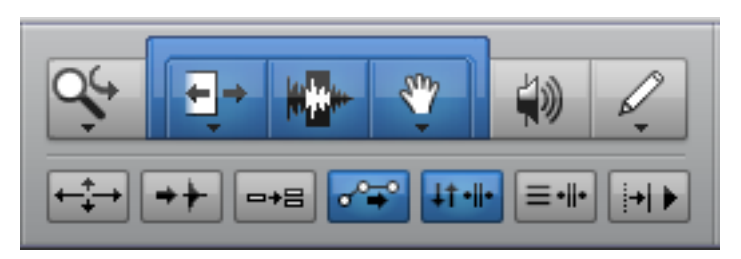

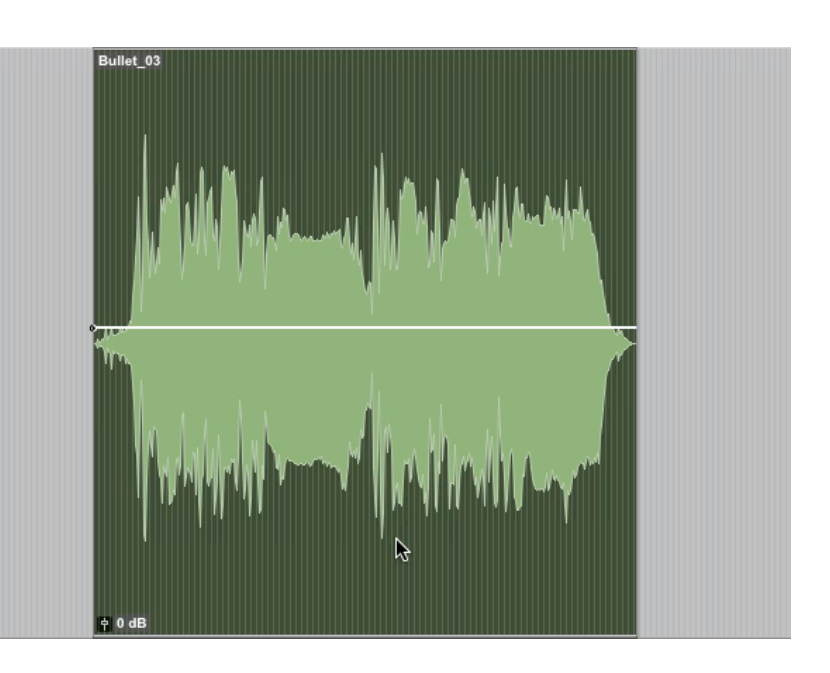

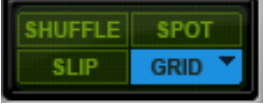

Jokaisella raidalla voi olla lukematon määrä ääni-klippejä. Raitoja on rajattu määrä riippuen Protoolsversiosta. Yksinkertaisimmassa Protools-versiossa raitoja on 128.

Jokaisen raidan volumea, panorointia ja käytännössä mitä tahansa parametria voi automatisoida. Jokaiseen kanavaan voi lisätä äänenmuokkaimia insertteihin. Insertit ovat signaaliketjun välissä olevia kytköksiä joihin voi käytännössä lisätä

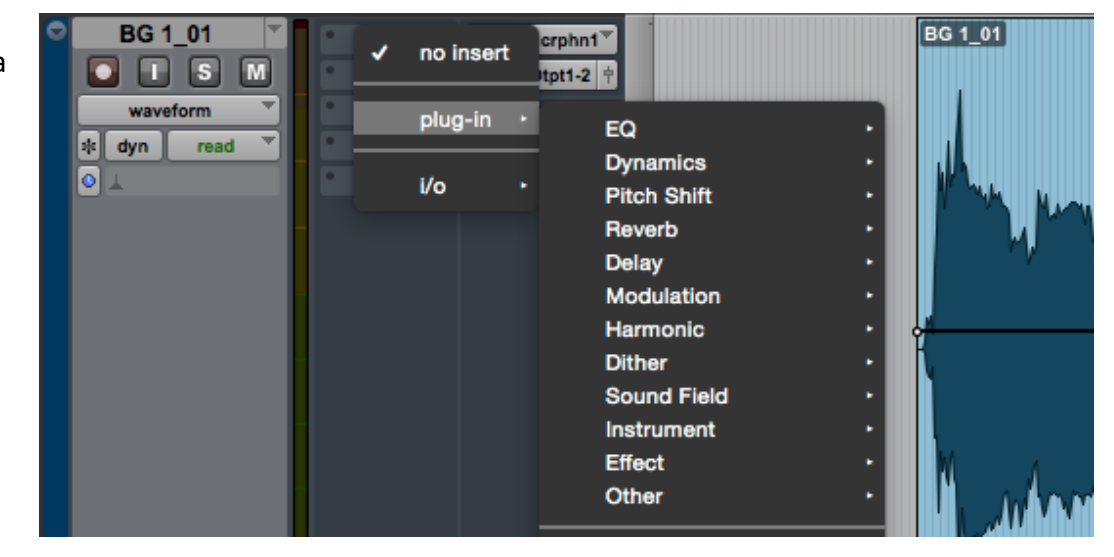

minkä tahansa ääntä muokkaavan **Plug-inin.** Kaikki Plug-inin parametrit ovat automatisoitavissa.

Automaatiota voi editoida varsinaisen raidan alapuolella olevien "apuraitoijen" avulla (painamalla pientä nuolta, ja sitten valitsemalla mitä automaatiota haluaa katsoa). Tai sitten pääraidan näkymän voi vaihtaa "waveformista" esim "volumeen" tai muuhun automaatioon. Tämä on suositeltavampi tapa koska silloin näkymä pysyy puhtaampana.

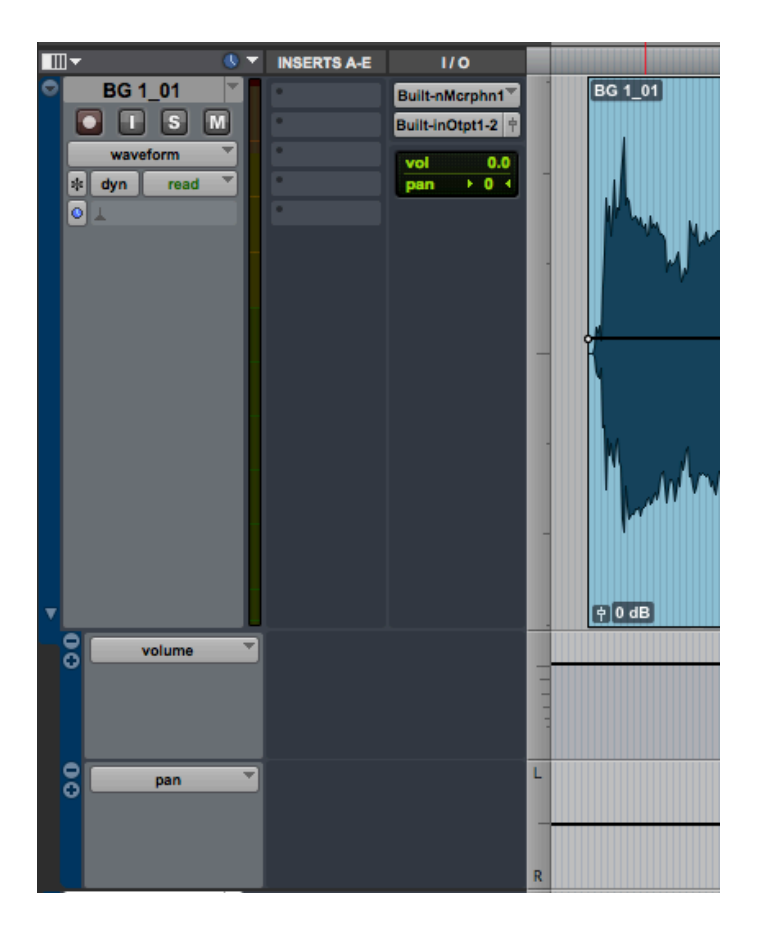

## HUOM. RAIDALLA ON OMA VOLUME JA CLIPILLÄ OMA. NÄMÄ TOIMIVAT ERI TAVOIN:

Clip-Gain näkyy raidan waveform-näkymässä ja näkyy ainoastaan clipin keston ajalta. Clip gain säätää itse äänen voimakkuutta ENNEN inserttejä ja plugeja.

Volume näkyy "volume"-näkymässä ja näkyy koko raidan kestolta silloin kun se on valittu näkyväksi. Volumea säädetää inserttien ja plugien JÄLKEEN.

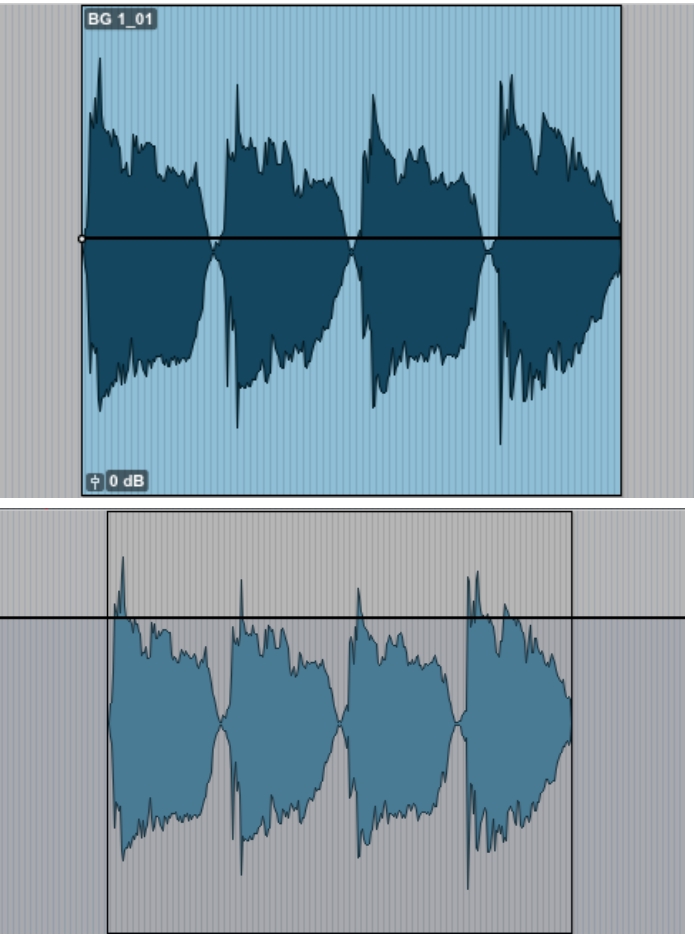

On oleellista huomata että kaikki raidalla tehtävät muutokset vaikuttavat kaikkiin raidalla oleviin ääniin. Siksi on usein hyvä automatisoida parametrejä jotta jokaiselle uudelle äänelle ei tarvitse tehdä uutta raitaa.

# **Protoolsissa on 2 pääikkunaa: EDIT-IKKUNA JA MIX-IKKUNA**

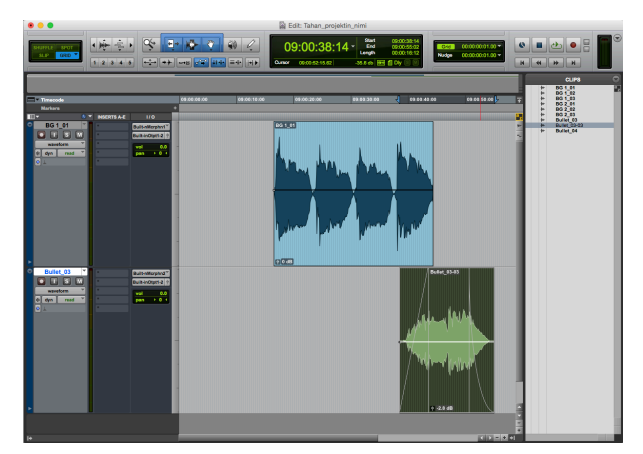

Edit-ikkunassa tehdään pääasillinen leikkaustyö.

Mix-ikkunasta saa hyvä kokonaiskuvan raidoista, niiden volume-säädöistä, reitityksistä jne.

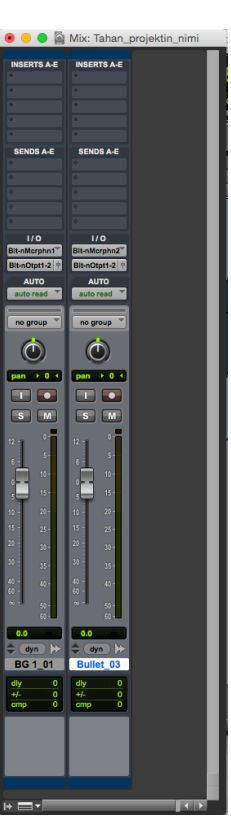

#### Äänenmuokkausta voi tehdä

- reaaliaikaisesti
- off-linena

Reaaliaikaisesti tehtäessä plug-inniä käytetään raidalla automatisointeineen Off-linena käytetään samoja plug-innejä mutta "Audiosuitena"

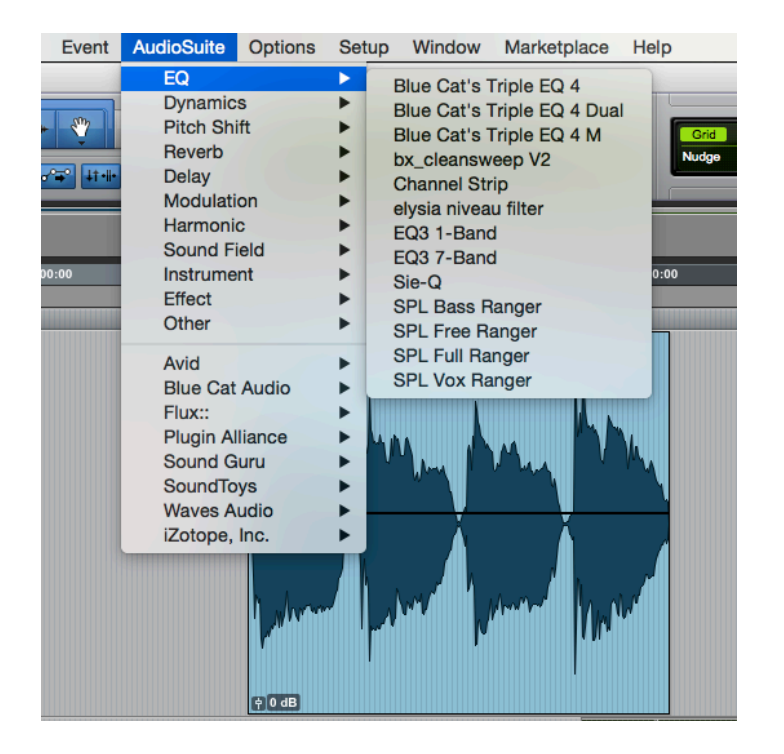

Plug-in ikkunassa eron huomaa ikkunan alalaidassa olevasta palkista. Reaaliaikaisessa versiossa tätä palkkia ei ole. Off-linessa ääntä kuunnellaan palkin play-näppäimen avulla, sekä lopuksi "poltetaan" tai prosessoidaan tiedostoon "render"-napilla. Jotta off-line renderöinti onnistuu, täytyy ensin valita muokattava ääni. Prosessointi vaikuttaa ainoastaan valittuun alueeseen.

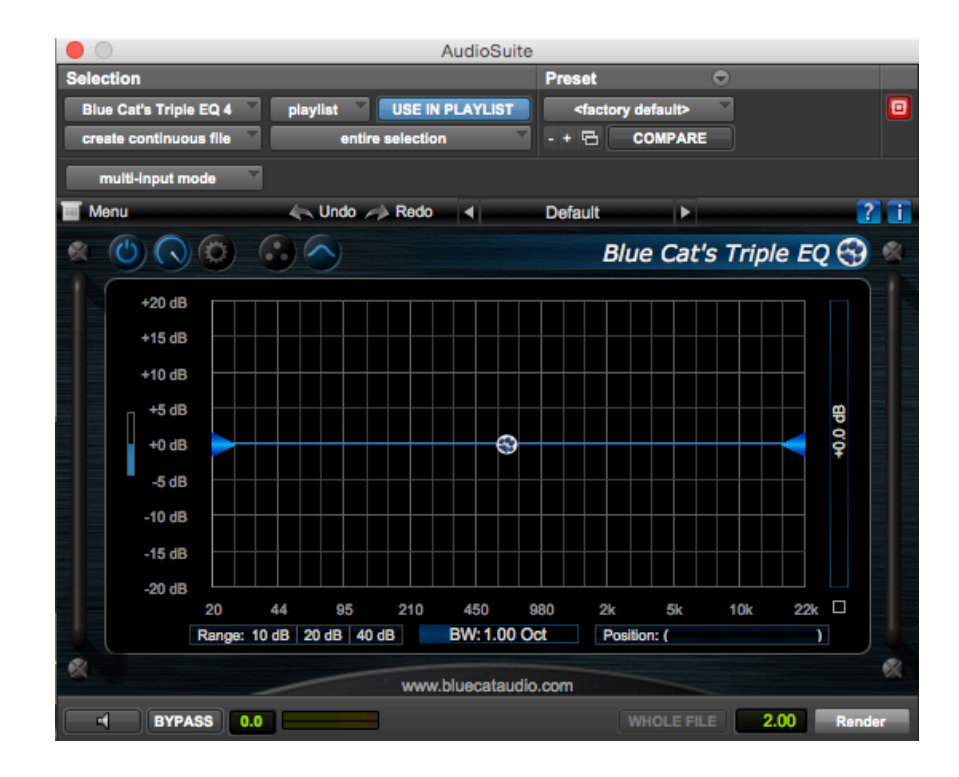

## **LOPULLISEN TYÖN ÄÄNENTASOSTA JA KUUNTELUTASOSTA**

Luo aina sessioosi MASTER-RAITA

### **Valikosta:** *Track* à *New* à *Master fader (tässä tapauksessa stereo)*

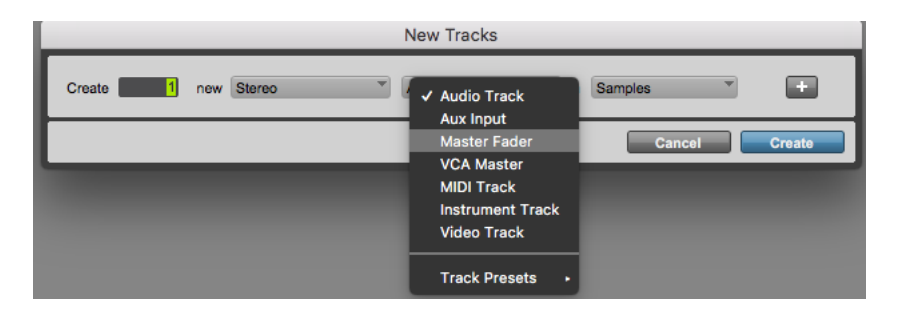

Varmista että kaikki sessiosi raidan ohjautuvat luotuun masteriin (tässä tapauksessa todennäköisesti Built-in Output 1-2)

#### **Kuuntelutason määrittäminen:**

- ios mahdollista, tuo esimerkiksi dialogi/puhetiedosto koneellesi
- soita sitä raidalta masterin kautta kuulokkeisiin
- Built-in Output 2 (Mo  $\Box$   $S$ Otpt1-2

no ol hite

Built-in Output 1 (Mon

- säädä alkuperäiseltä raidalta äänentaso siten että sen mittari ei lähentele huippua mutta kuitenkin siten että perustaso on suunnilleen mittarin puolessa välissä ja hetkelliset huiput ¾ huipusta (tämä on varmuuden vuoksi epämääräisesti ilmaistu koska erityyppiset mittarit näyttävät eri arvoja – pidetään tässä vaiheessa yksinkertaisena)

 $\boxed{S}$ 

- säädä tämän jälkeen KONEEN äänenvoimakkuus miellyttäväksi, siten että kuulet erittäin hyvin kaikki hiljaiset nyanssit mutta mikään ei tunnu liian lujalta.

#### **Äänentaso lopullisessa miksauksessa**

- Masterin mittarit eivät saa clipata, eli jättää punaisia pisteitä mittareiden päälle.
- kun monta raitaa miksataan yhteen, voi miksauksessa tasot mennä "yli" vaikka yksittäiset raidat eivät niin tekisikään. Tämän vuoksi on tärkeää että kuunteluvoimakkuus ei ole liian hiljainen koska silloin tulee helposti soitettua raidoilta liian lujaa jolloin lopullinen ääni "clippaa", menee "yli"/"ruvelle" jne.
- lopullisen äänen ainoa varsinainen sääntö on että se ei saa mennä "yli" eli ylittää matemaattista huippuarvoa, toisaalta liian hiljainen ääni kantaa mukanaan kohinaa joka tulee kuuluviin kun ääntä kuunnellaan sopivalla äänentasolla
- Elokuvassa, TV:ssä, youtubessa, vimeossa jne. on toki standardeja joita täytyy noudattaa ehdottoman tiukasti mutta tässä näissä harjoitteissa emme harjoittele niiden noudattamista, vaan perusjärkeä

#### **VALMIIN TYÖN EXPORTTAUS ELI BOUNCAUS**

Valitse haluamasi ajallinen alue. Protools tekee exportin ainoastaan valitusta ajallisesta alueesta, eli sille on kerrottava kuinka pitkä alue on. Myös kaikki Solot tai mutet joita raidoilla mahdollisesti on käytössä, kuuluvat lopputuloksessa.

Kun olet valinnut alueen, valitse File  $\rightarrow$  Bounce to  $\rightarrow$  Disk

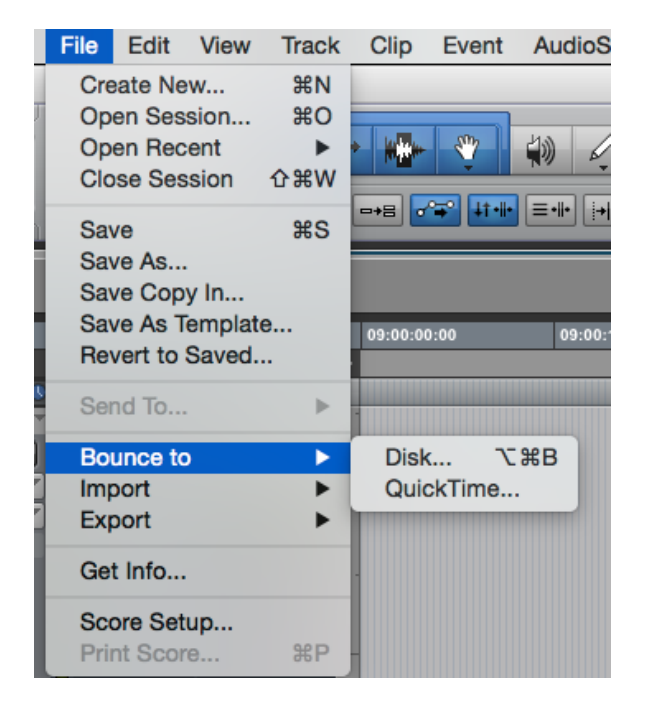

Valitse mitä Protools "kuuntelee", eli tässä tapauksessa "Built-in output" stereo Tiedostotyyppi .wav Format: interlieved (esim. Stereon kaksi kanavaa näkyvät yhtenä tiedostona) Bit depth: 24 Sample rate: 48 kHz Anna lopulliselle tiedostolle nimi, jossa projektin nimi, ja jotenkin valmista työtä kuvaava määre, esim. "Tahan\_projektin\_nimi\_AUDIO\_MASTER\_20161024" Tai tehtävänannon mukainen määritelty nimi.

Ikkunan vasemmassa alareunassa on vielä "off-line" valinta joka kannattaa olla päällä ellet halua varmuuden vuoksi kuunnella bounce-vaiheessa ääntä alusta loppuun.

Painamalla "Bounce" Protools tekee bouncen. Tiedosto menee oletusarvoisesti projektin pääkansion sisällä olevaan "Bounced Files" kansioon.

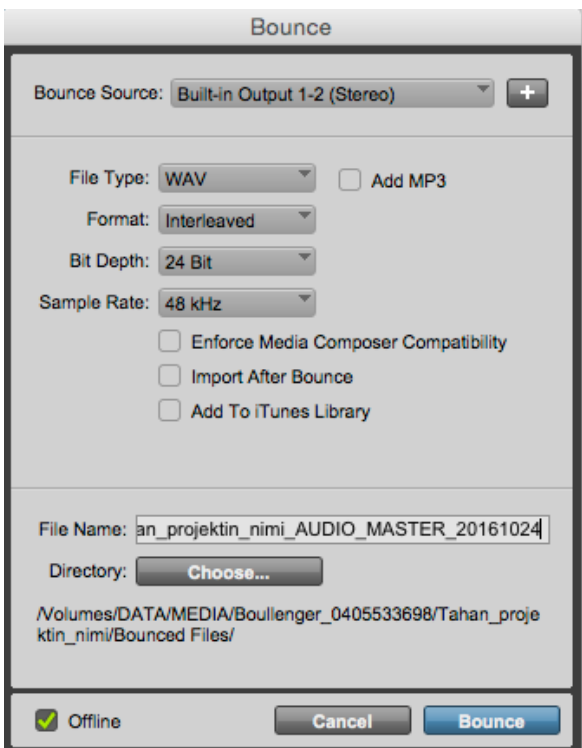

Kuuntele tiedosto lopuksi jotta voit olla varma sen toimivuudesta.

# MUUTAMA HUOMIO:

Ohjelmassa on hyvä HELP-toiminto, joten käytä sitä.